## Copying a Kaltura Video Quiz in D2L - Kaltura Tutorial

This tutorial is designed for faculty who have previous experience using D2L, and who have created a Video Quiz through **My Media** in D2L. For further information, please contact <u>elearning@camosun.ca</u> for assistance.

## Scenario

This tutorial will cover the steps involved when you wish to make a copy of a Video Quiz you have already created.

## Steps

- 1. Go to your course in D2L.
- 2. Go to My Media.

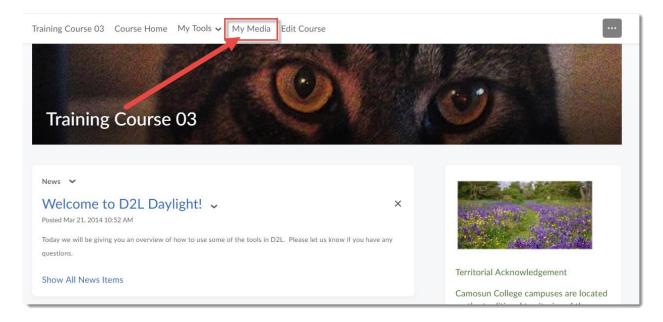

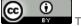

This content is licensed under a Creative Commons Attribution 4.0 International Licence. Icons by the Noun Project.

3. Find the Video Quiz you want to copy, and click on its title.

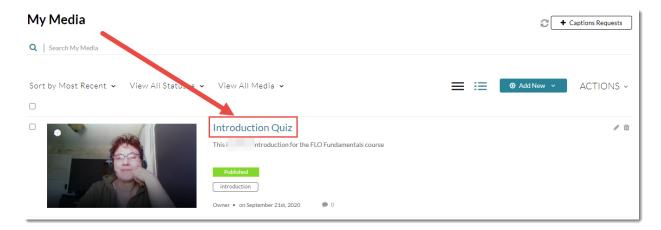

4. Scroll down, click **Actions** and select **Launch Editor**.

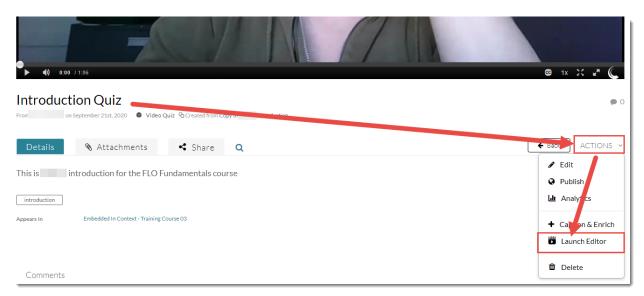

5. Click the Video Editor icon on the top left (under the Quiz icon).

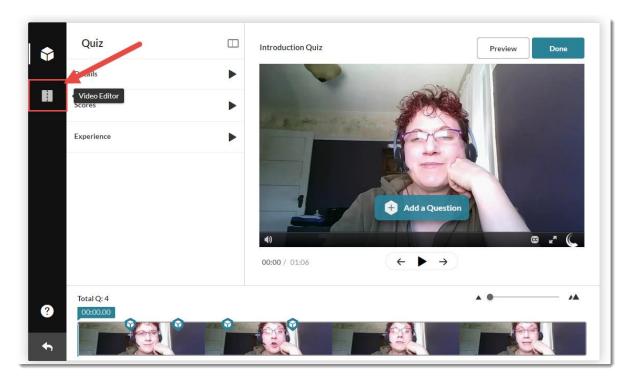

6. Click **OK** in the Warning box if one pops up, then click **Save a Copy**.

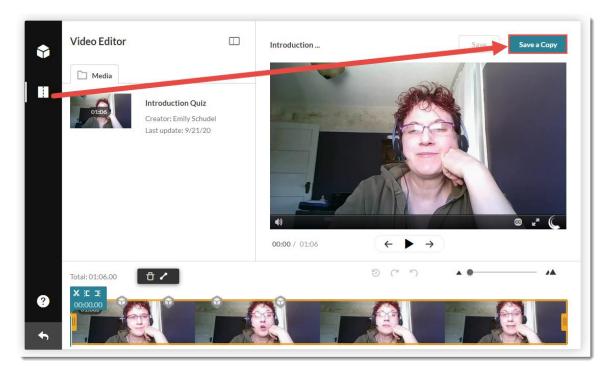

This content is licensed under a <u>Creative Commons Attribution 4.0 International Licence</u>.lcons by the <u>Noun</u> Project.

7. Give your copy a title and click **Create**.

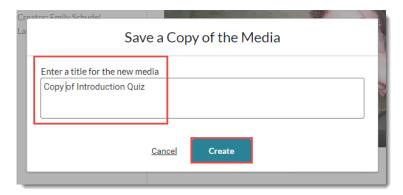

8. You can go directly to the Copy, go back to the list of media in My Media, or click **OK** to go back to the Quiz Editor area.

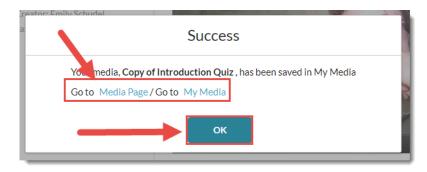

9. When you go back to My Media, you will see the Video Quiz copy you just made in the listing.

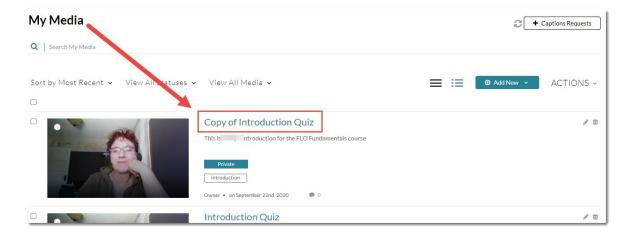

## Things to Remember

Creating a copy of a Video Quiz enables you to create different versions of a quiz using the same video, and also gives you a backup if you are going to edit a long Video Quiz and don't want to lose the original.

This content is licensed under a Creative Commons Attribution 4.0 International Licence. Icons by the Noun Project.